TS-SA100-1 Rev1.201

シリアルアナライザー

# SA-100

取扱説明書

サイプレックス株式会社

# ■ ご使用前に必ずお読みください■

この度はシリアルアナライザーをお買い上げいただき、誠にありがとうございます。ご使用に関しては、本書の内容をご理 解の上、正しくご使用くださるよう、お願い申し上げます。

# ■ 安全上のご注意■

アナライザーを安全に使用していただくために「警告」の記載事項は必ずお守りください。 お取り扱いを誤った場合、使用者が傷害を負うかまたは物的損害が発生する危険な状態が生じることがあります。

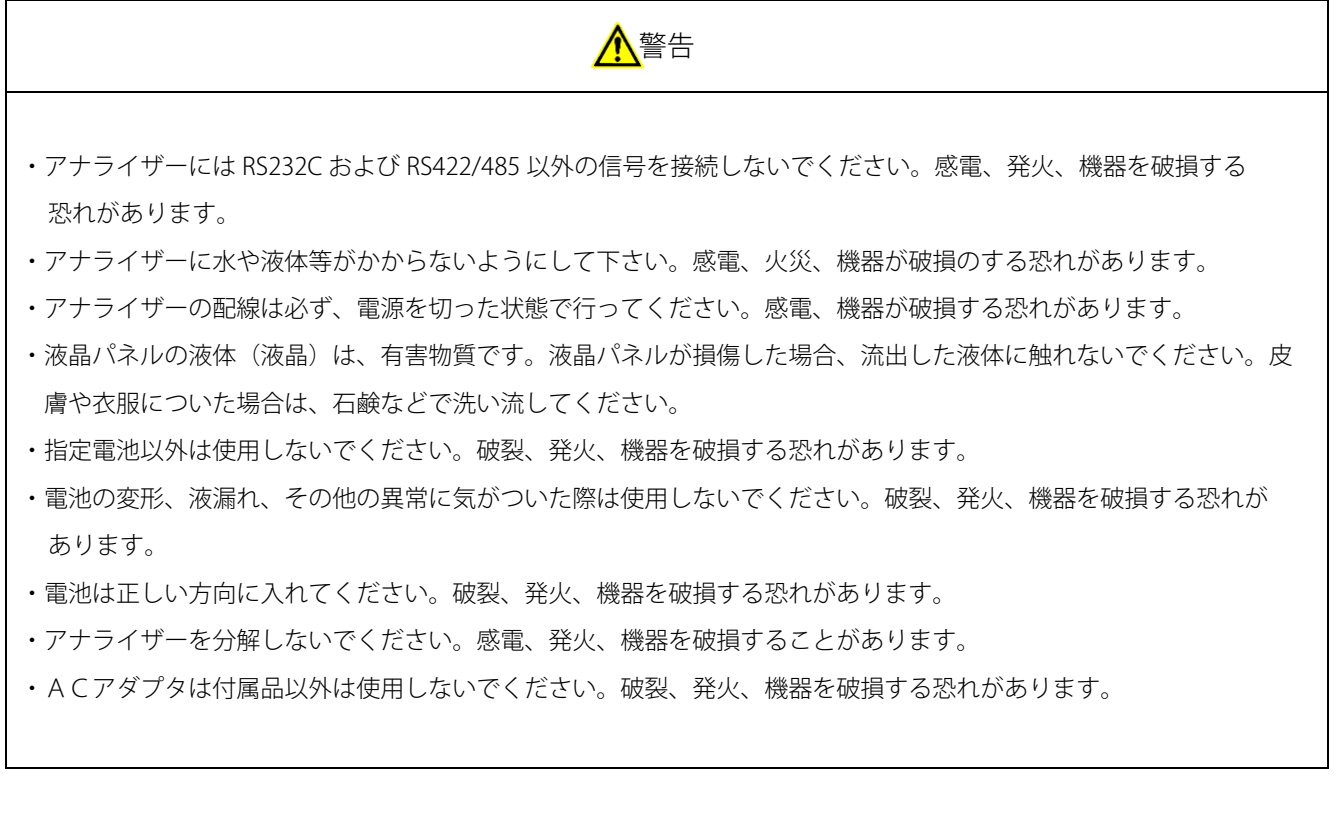

・原子力、医療、鉄道、航空、車両、燃焼、娯楽機械、安全機械など人命や財産に影響が予測されるなど、安全性が要求さ れる用途には使用しないでください。

ご注意

1. 本書の内容の一部または全部を無断で転載することは固くお断りします。

2. 本書の内容に関して、将来予告なしに変更することがあります。

3. Windows、エクセルは、米国マイクロソフト社の米国およびその他の国における登録商標です。

4. その他の社名および製品名は各社の商標または登録商標です。

5. 本書の内容については万全を期して作成しましたが、万一ご不審な点がありましたら、当社までご連絡ください。

目次

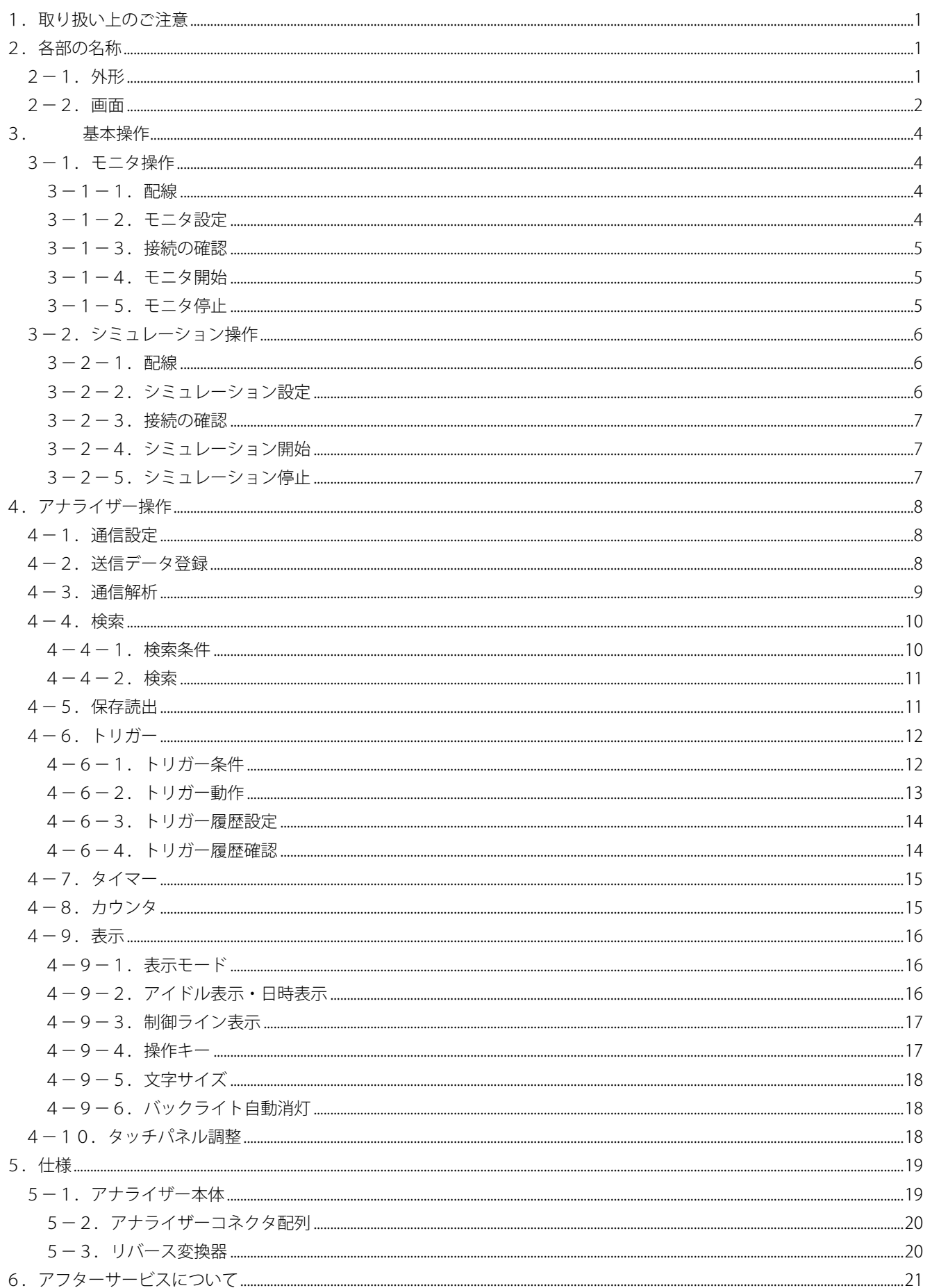

# <span id="page-3-0"></span>1. 取り扱い上のご注意

- ・アナライザーは精密機器です。落としたり衝撃を与えたりしないでください。
- ・液晶パネルは、非常に精密度の高い技術で作られていますが、画素欠けや常時点灯する画素がありますので、あらかじ めご了承ください。また、有効ドット数の割合は99.99% 以上です。
- ・タッチパネルはボールペンや金属類などの硬い物でパネルをタッチしないでください。また、パネルを強く押したり、 こすったりしないでください。また、紫外線(太陽光直接)にあてないでください。

## <span id="page-3-1"></span>2.各部の名称

#### <span id="page-3-2"></span>2-1.外形

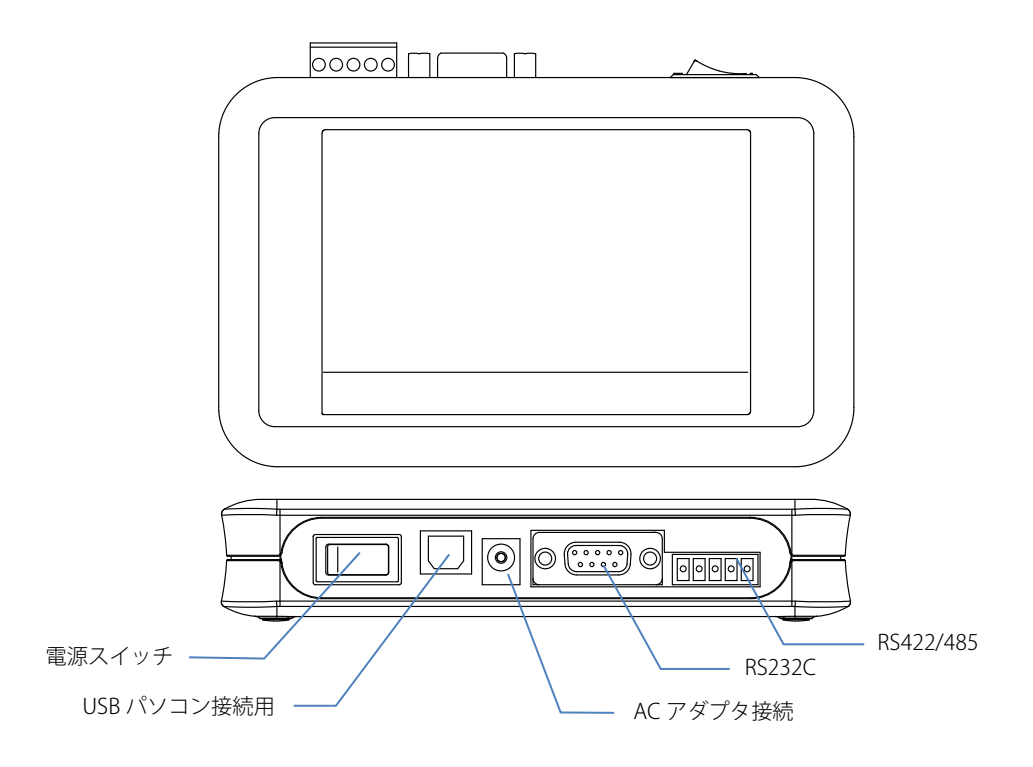

#### <span id="page-4-0"></span>2-2.画面

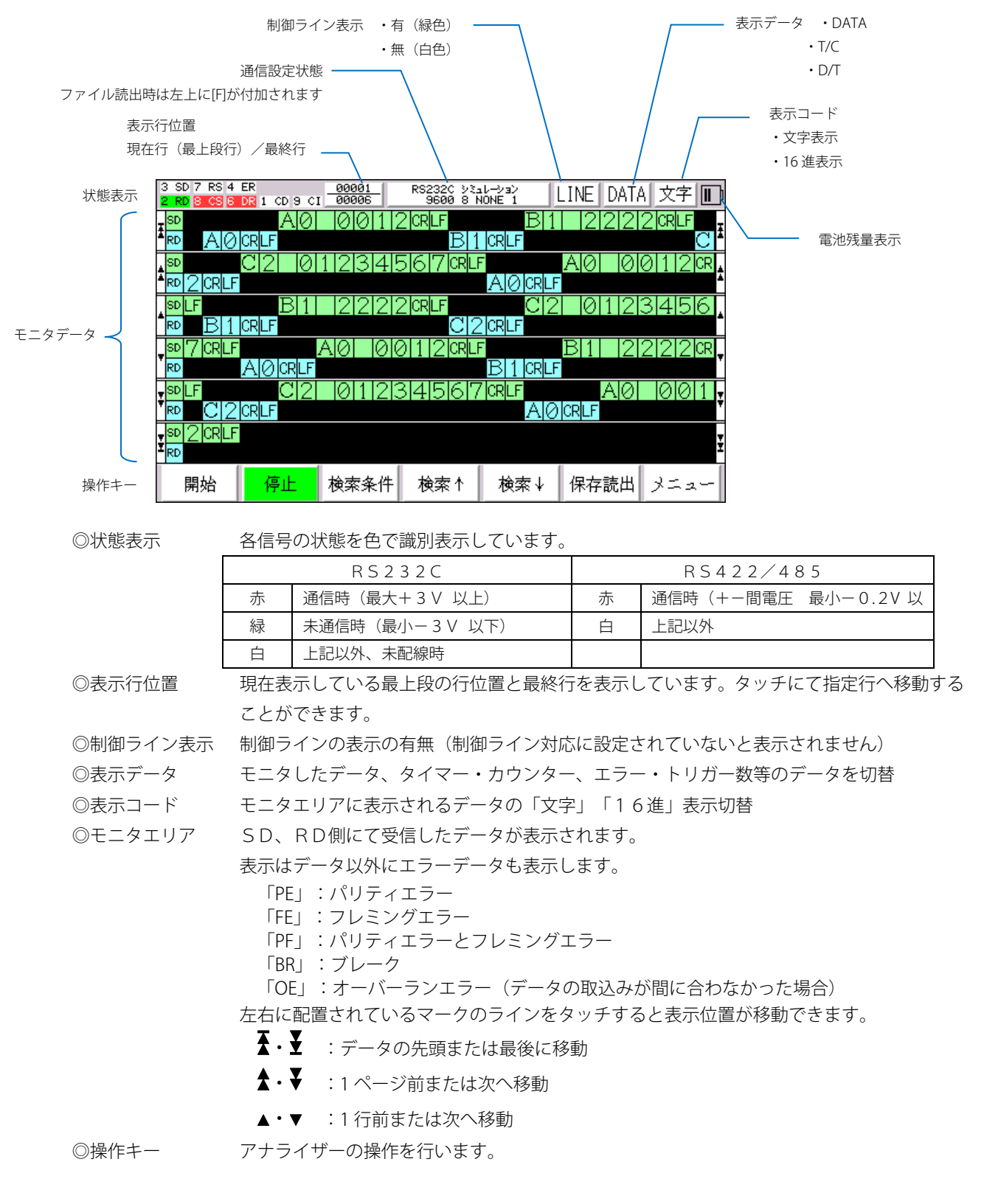

モニターデータに表示される文字サイズは表示設定にて「標準」「小」切替が可能です。 操作キーは表示設定にて「1行」「2 行」表示の切り替えが可能です。

画面右上の「DATA」をタッチすると表示データが 切り替わります。 DATA:受信したデータ表示 T/C :タイマー、カウンタ情報 D/T :受信文字数、エラー発生数、トリガー数

タイマー、カウンタの設定は「メニュー」項目の 「タイマー」「カウンタ」にて行います。

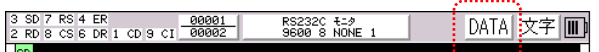

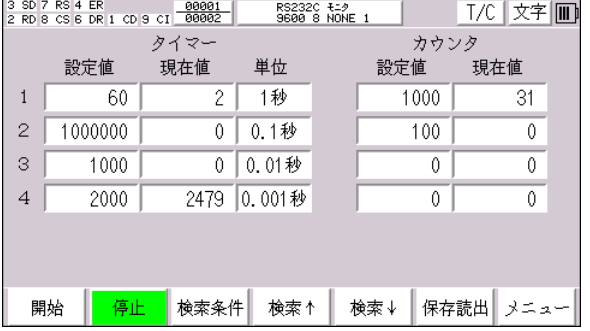

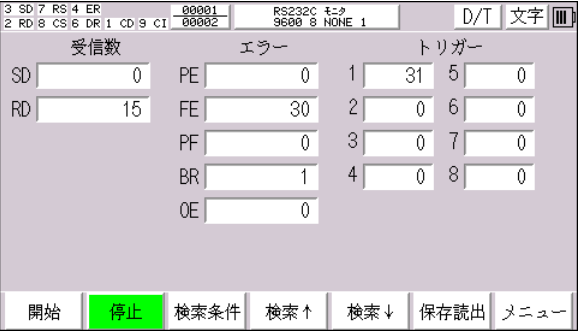

D/T に表示されている情報は開始時にリセット されます・

#### <span id="page-6-0"></span>3.基本操作

アナライザーには「モニタ」「シミュレーション」の2つのモードがあります。 「モニタ」:機器間の通信状態をモニタします。本機は受信のみで送信は行いません。 「シミュレーション」:本機から送信することができます。

#### <span id="page-6-1"></span>3-1.モニタ操作

<span id="page-6-2"></span>3-1-1.配線

アナライザーにケーブルを接続します。 ◎RS232C の場合 コネクタ形状が Dsub9P の場合は付属のケーブルを 用いて接続します。他形状の場合は、お客様にて ご用意願います。

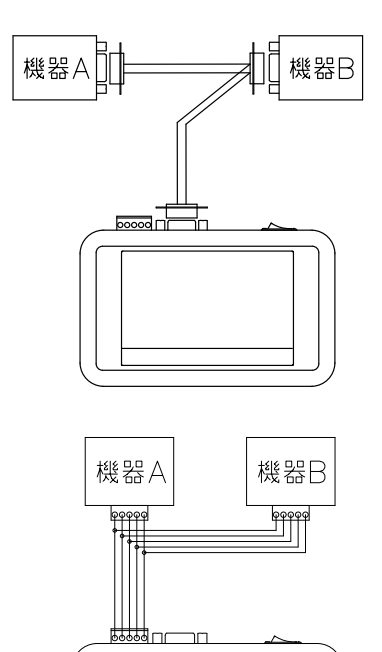

◎RS422/485 の場合

端子台側に接続します。 接続のケーブルは、お客様にてご用意願います。 配線は極性があります。+はプラス側に、-はマイナス側 に配線します。

本機 機器 A、B  $SD+$  ← → RD+ または (SD+) SD- ←-→ RD― または(SD―) RD+ ←-→ SD+ または(RD+) RD- ←-→ SD― または(RD―)

SG 信号がある場合は、SG 信号も配線します。

2線式の場合は本機の SD 側またはRD側のいずれかに接続します。両方の送受信データが接続した 側のみに表示されますので、「アイドル時間」を表示すると見やすくなります。

#### <span id="page-6-3"></span>3-1-2.モニタ設定

起動画面の上部の通信条件が表示されている部分、 もしくは「メニュー」「通信設定」を選択します。 モードを「モニタ」に設定します。 他の通信条件も設定し、起動画面に戻ります。 通信設定の条件が分からない場合は「通信解析」機能 を利用してみてください。

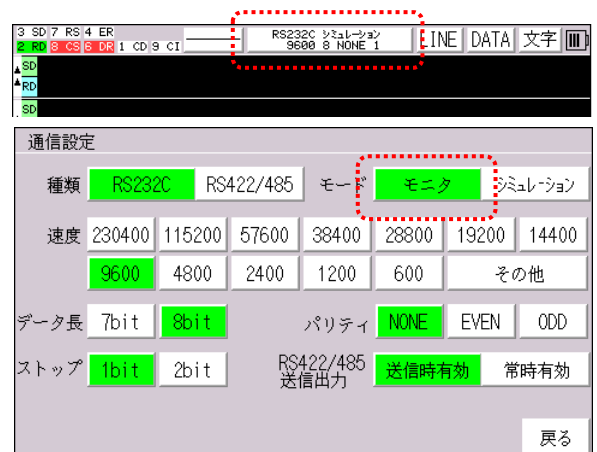

#### <span id="page-7-0"></span>3-1-3.接続の確認

RS232C にて接続機器の準備が出来ている場合 画面左上の「3 SD」「2 RD」表示が緑色に点灯します。 通信している時は、赤色になります。 機器間のモニタをしている状態で、どちらか片方が白色の場合、 機器の準備ができていなか、配線が間違って可能性があります。 RS422/485 の場合、未通信時は白色で、通信時に赤色になります。緑色にはなりません。

#### <span id="page-7-1"></span> $3-1-4.$  モニタ開始

「開始」キーにてモニタを開始します。

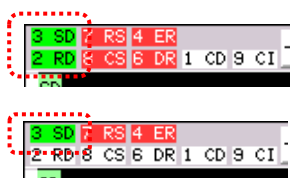

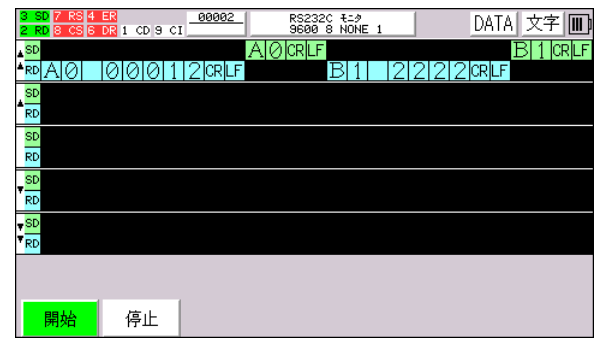

#### <span id="page-7-2"></span>3-1-5.モニタ停止

「停止」キーにてモニタを停止し、内容を確認します。 各行をタッチすると、表示行の移動が行えます。

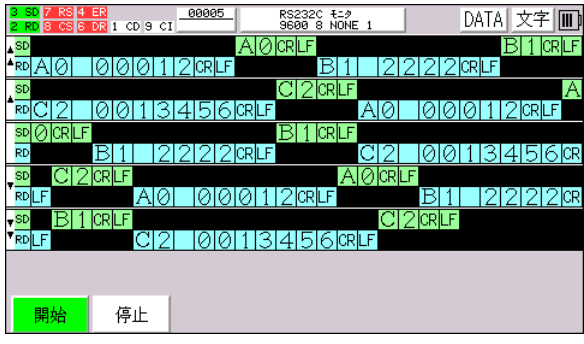

#### <span id="page-8-0"></span>3-2.シミュレーション操作

#### <span id="page-8-1"></span>3-2-1.配線

アナライザーにケーブルを接続します。 ◎RS232C の場合 コネクタ形状が Dsub9P の場合は付属のケーブルと付属の 「リバース変換器」を用いて接続します。機器によっては 変換器を必要としない場合があります。(リバース変換器 の内部配線は仕様の項参照) 他形状の場合は、お客様にてご用意願います。

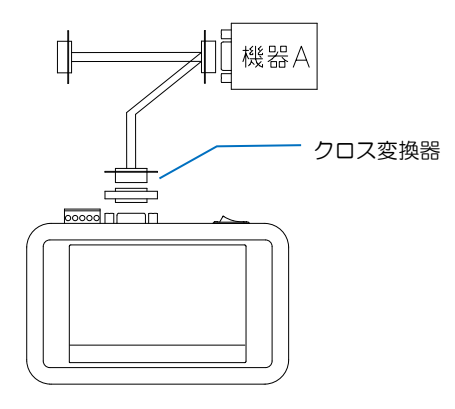

機器A ᅓᆒᇚ

◎RS422/485 の場合

端子台側のコネクタに接続します。

配線は送信と受信をクロスする必要があります。

#### 本機 はちゃくのない 機器 A

- SD+ (送信+) ←-→ RD+
- SD– (送信–) ←-→ RD–
- RD+(受信+)←-→ SD+
- RD― (受信―) ←-→ SD―

接続のケーブルは、お客様にてご用意願います。

2線式の場合は本機の SD 側に接続します。両方の送受信データが SD側のみに表示されますので、 「アイドル時間」を表示すると見やすくなります。

#### <span id="page-8-2"></span>3-2-2.シミュレーション設定

起動画面の上部の通信条件が表示されている部分、 もしくは「メニュー」「通信設定」を選択します。 モードを「シミュレーション」に設定します。 他通信条件を設定し、起動画面に戻ります。

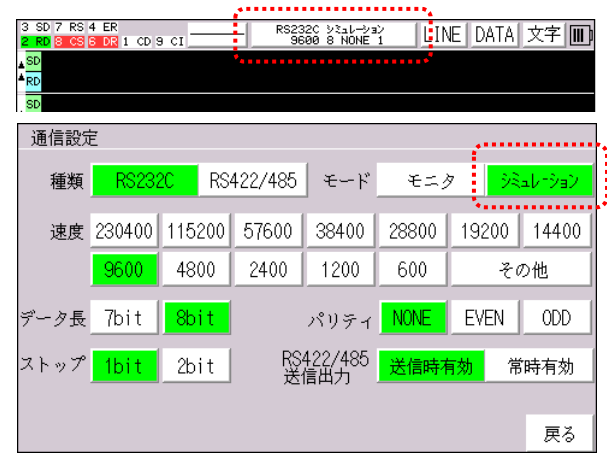

#### <span id="page-9-0"></span>3-2-3.接続の確認

RS232C にて確認機器の準備が出来ている場合 |3 SD |7 RS |4 ER<br>|<mark>2 RD |</mark>8 CS |6 DR <mark>|</mark>1 CD |9 CI | 画面左上の「2RD」が緑色に点灯します。 通信している場合は、赤色になります。「SD」側は白色で、緑または赤色になっている場合、配線が間違って います。クロス配線になっているか確認してください。

#### <span id="page-9-1"></span>3-2-4.シミュレーション開始

「開始」キーにてシミュレーションを開始します。 右下にある「01」~「10」のキーをタッチすると、 送信することができます。「←」「→」キーにて 送信データを切り替えることができます。 左上の「7 RS」「4 ER」の部分をタッチすると 該当する端子の状態を反転出力します。

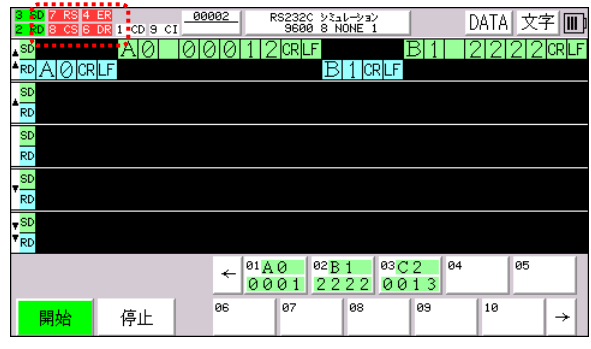

#### <span id="page-9-2"></span>3-2-5.シミュレーション停止

「停止」キーにてシミュレーションを停止し、内容を確認します。 表示内容の説明は前項「モニタ」と同様となります。

#### <span id="page-10-0"></span>4.アナライザー操作

#### <span id="page-10-1"></span>4-1.通信設定

- ・種類 「RS232C」「RS422/485」
- ・モード 「モニタ」:SD,RD 共に受信 「シミュレーション」:SD 送信、RD 受信
- ・速度 「その他」-「任意」にて任意の速度設定が可能。 任意速度には誤差があります、誤差2%以内にて の使用をお勧めします。
- ・データ長 「7bit」「8bit」
- ・パリティ 「NONE」:無し 「EVEN」:偶数 「ODD」:奇数
- ・ストップ 「1bit」「2bit」
- ・RS422/485 送信出力 「送信時有効」:出力ラインが送信時のみ ON します 「常時有効」 : 出力ラインが常時 ON します

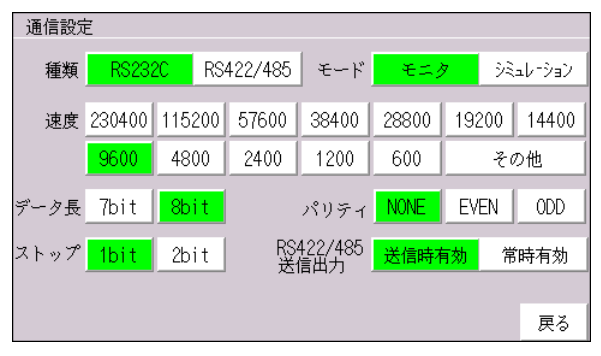

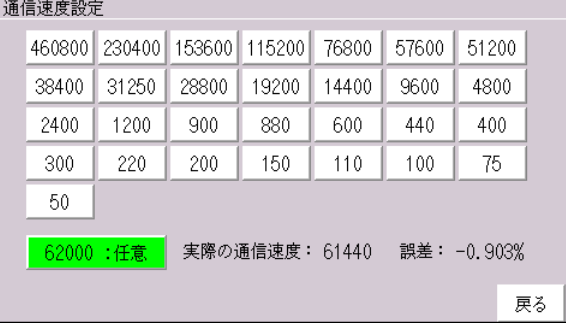

### <span id="page-10-2"></span>4-2.送信データ登録

シミュレーションモードにて使用する送信データの登録は 「メニュー」「送信データ」にて行います。 登録する項目をタッチし、データを登録します。 送信データをコピーする場合は、「コピー」キータッチ後、 コピー元をタッチし、「ペースト」キータッチにて、 コピー先をタッチします。

「▲」「▼」にて別ページにも登録が行えます。

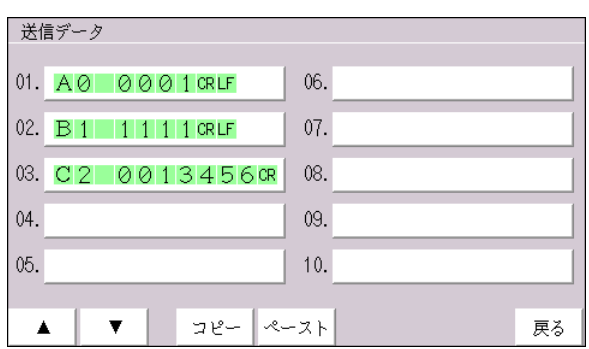

#### <span id="page-11-0"></span>4-3.通信解析

機器の通信設定が不明な場合、「通信解析」キーにて通信 設定を自動解析することができます。 解析後、該当する設定が表示されます。SD,RD側個別に 解析され、状態によっては、複数の設定が表示されます。 表示された項目をタッチすると本内容にて設定が変更 されます。

注)通信速度が 115200bps 以下で、エラーが無い データの場合に解析ができます。また、通信品質 条件によっては解析できない場合があります。

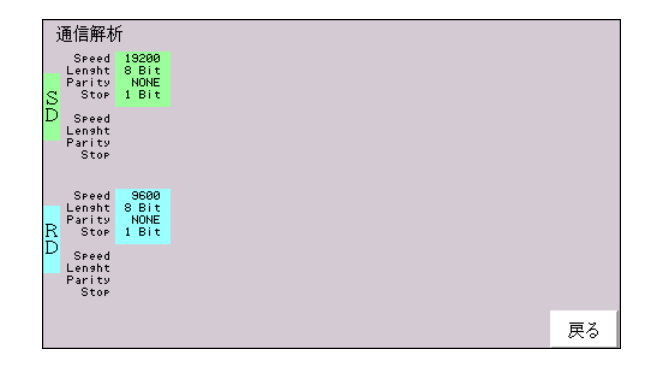

接続機器の準備が出来て、最後に「通信解析」機能を開始してください。先に開始してしまうと、エラー 認識する場合があります。

 $ENT$ 

戻る

#### <span id="page-12-0"></span>4-4.検索

通信データを検索する場合は、「検索条件」にて検索文字を登録し、「検索↑」「検索↓」キーにて検索します。 検索データが存在した場合、赤色にて表示されます。

#### <span id="page-12-1"></span>4-4-1.検索条件

検索条件は以下の5種類から選択できます。

◎文字

[NU](00H)~[FF](FFH)までの通常文字

◎特殊文字

いずれか1文字

・任意文字:[?]

- ・ビット指定文字:[X0]~[X3]
	- 1文字をビット単位で指定します。
		- 0:OFF
		- 1:ON
		- ?:OFF/ON 関係なし
- [0011????]は 30H~3FH を意味します
- ・範囲指定文字:[W0]~[W3]
	- 1文字の範囲を指定します。

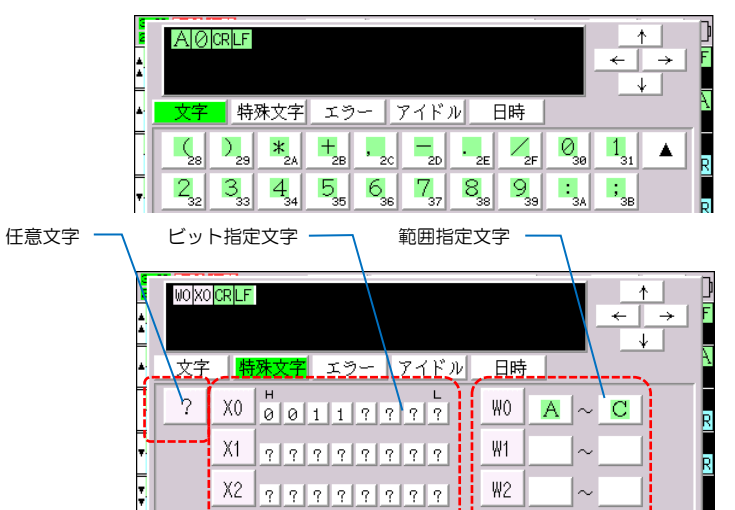

<u> X3 222222221</u>

 $\mathop{\rm{DEL}}$ 

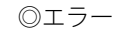

- 以下のエラーが検索できます。 「PE」:パリティエラー 「FE」:フレミングエラー 「PF」:パリティエラーとフレミングエラー 「BR」:ブレーク 「OE」:オーバーランエラー (データの取込みが間に合わなかった場合)
- ◎アイドル時間

 アイドル時間を範囲指定し検索します。 データにアイドル時間が表示されている必要が あります。

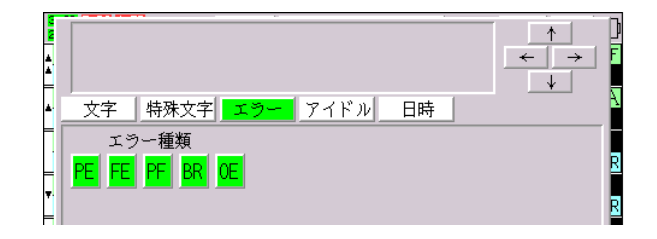

**BS** 

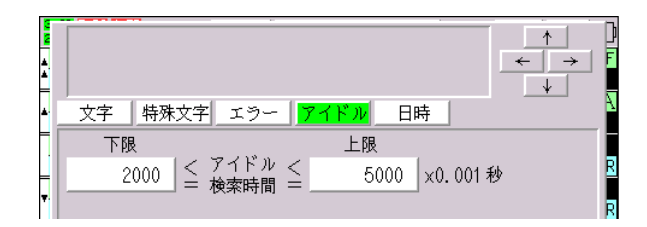

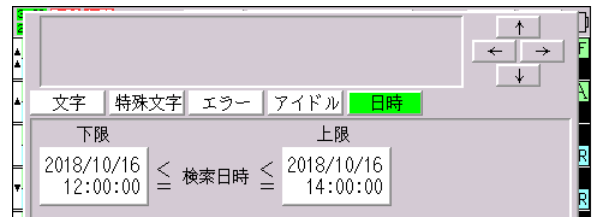

◎日時

日時を範囲指定し検索します。

データに日時が表示されている必要があります。

#### <span id="page-13-0"></span>4-4-2.検索

検索データを登録後「検索↑」「検索↓」キーにて検索します。

検索データが存在した場合、赤色にて表示されます。

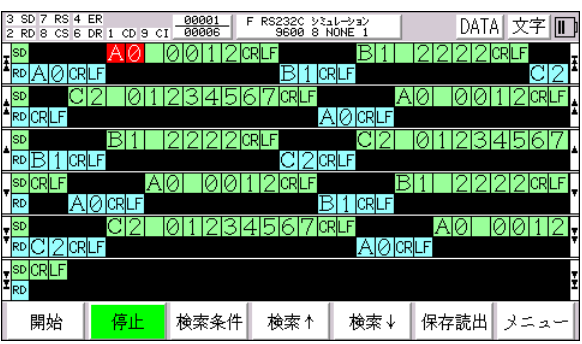

#### <span id="page-13-1"></span>4-5.保存読出

通信結果は「保存読出」にてメモリ内に保存・読出が行えます。 保存は「保存」キーをタッチし、保存名入力にて行います。 読出しは該当項目をタッチ後、「読出」をタッチします。 注)読出しを行うと、現在の通信設定がそのデータが保存され た時の設定に変更されます。

保存できるファイルの最大数はサイズ合計が 496 ブロック 以内で、かつファイル数が 70 以内です。

(1ブロックのデータ量は制御ライン未対応で約 30000 文字 制御ライン対応で 15000 文字に相当します。)

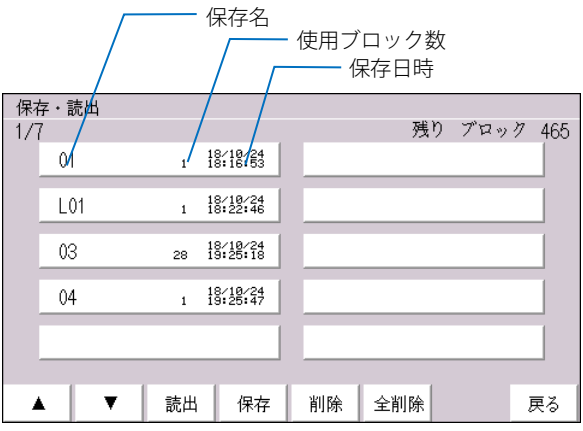

#### <span id="page-14-0"></span>4-6.トリガー

トリガー機能にて設定条件を満たした時に動作を行うことが できます。トリガーは「条件」と発生後の「動作」の組み 合わせにて設定します。

また、履歴機能を有効にすれば、トリガーが発生した日時と タイマーまたはカウンタ値を履歴化できます。

トリガー機能を使用すれば、一定時間間隔での送信、異常 発生時刻の収集等が行えるようになります。

#### <span id="page-14-1"></span>4-6-1.トリガー条件

下表の種類の条件を設定します。

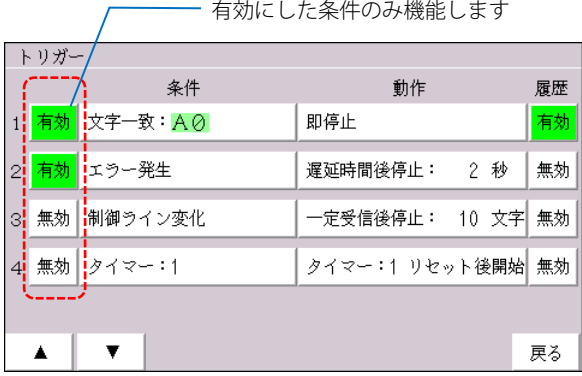

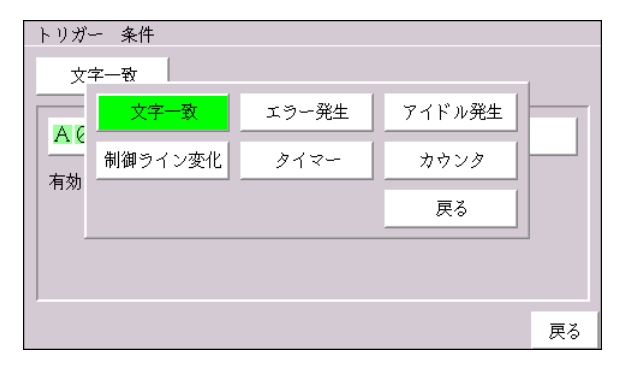

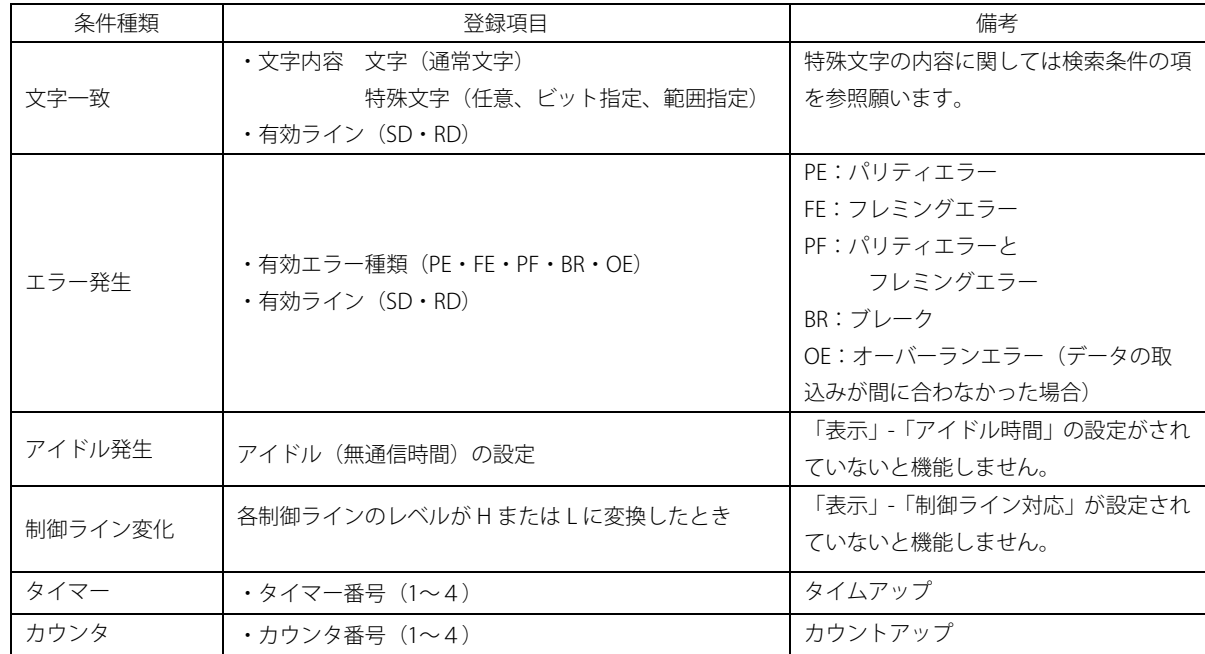

#### <span id="page-15-0"></span>4-6-2.トリガー動作

下表の種類の動作を設定します。

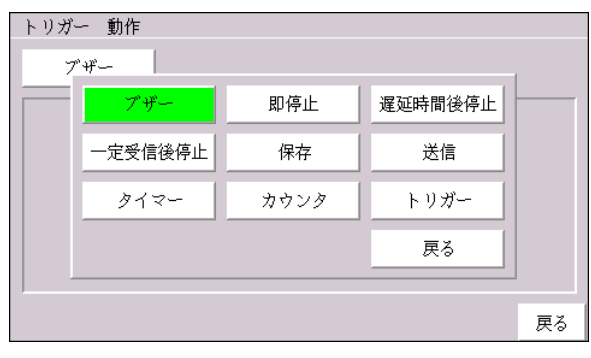

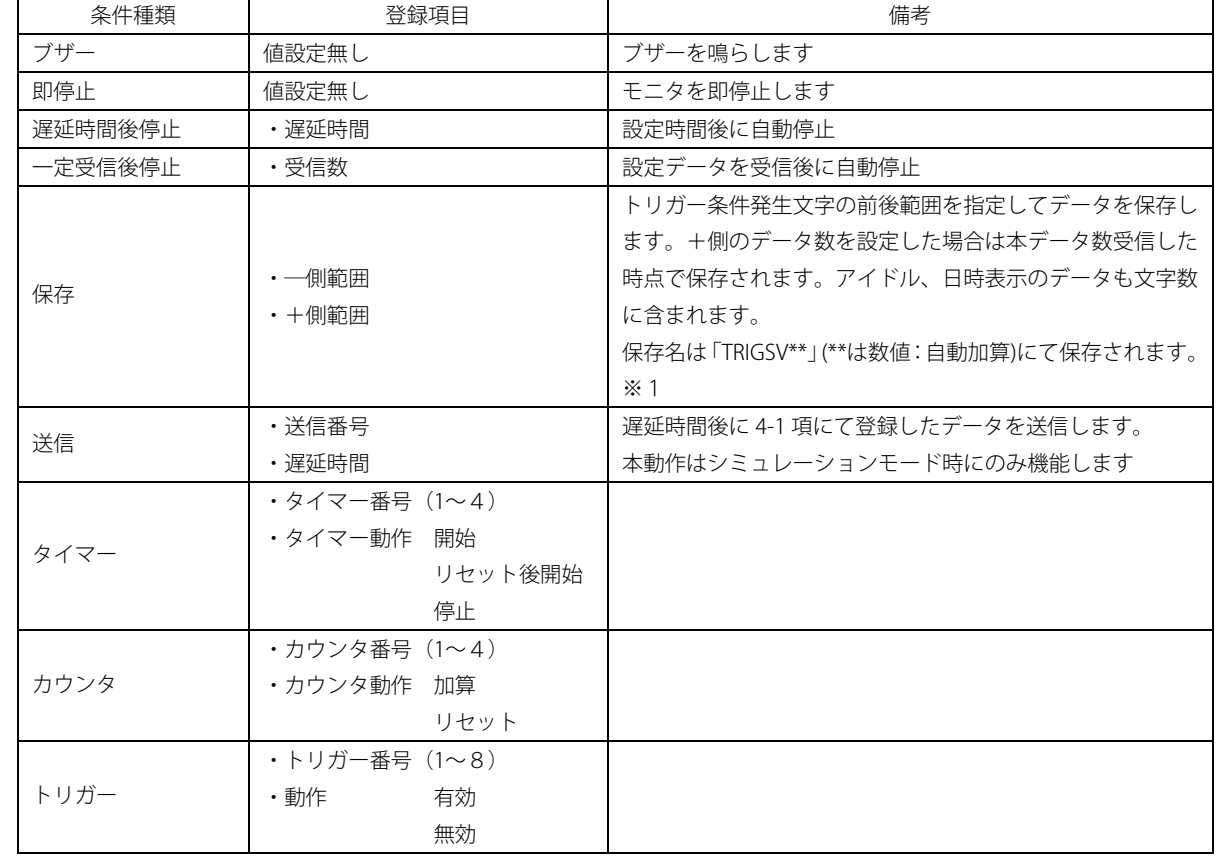

トリガー機能は処理に時間がかかる場合がありますので、頻繁に発生する条件を設定しないでください。時間が かかる場合、データ取込みを優先し表示が停止します。

「保存」動作は時間がかかるため、一時的に表示が停止します。また、保存中に再度保存動作が発生した場合は 2 番以降の保存動作は待機します。待機動作は最大 3 個まで、それ以上はキャンセルされます。

「保存」動作以外で表示が停止した場合は、設定を見直してください。

※1)リモート接続されている保存先はパソコン内の指定フォルダーとなります。

#### <span id="page-16-0"></span>4-6-3.トリガー履歴設定

トリガー画面にて右側の履歴キーにて履歴設定 画面に移行します。 履歴が「有効」に設定されたトリガーのみが履歴に 保存されます。 拡張保存項目を選択するとトリガー発生時点の タイマー、カウンタ値が履歴と一緒に保存されます。

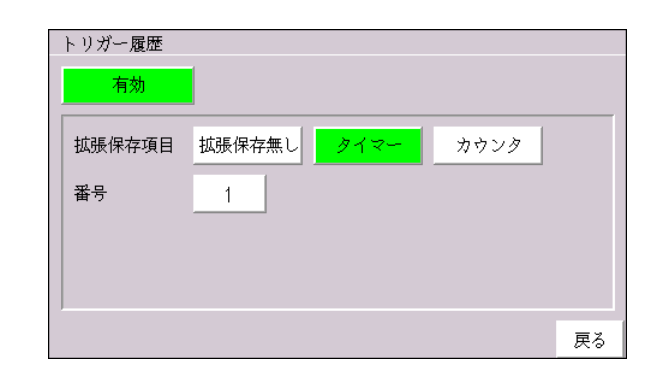

#### <span id="page-16-1"></span>4-6-4.トリガー履歴確認

履歴は新しいデータが先頭に表示されます。 最大64個の履歴が保存され、最後まで保存されると 古いデータから上書きされます。

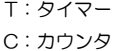

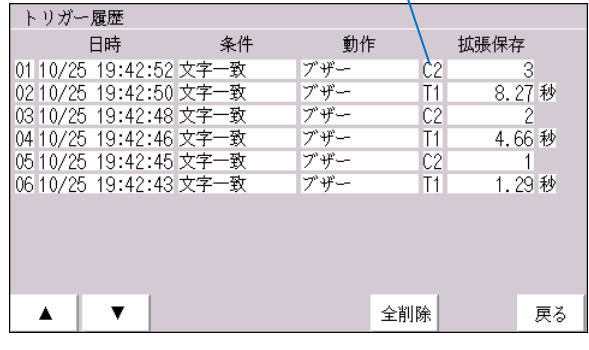

#### <span id="page-17-0"></span>4-7.タイマー

タイマーはトリガーと組み合わせて、設定した条件 の時間を計測したりする場合に使用します。 トリガー設定にて条件に設定でき、トリガー動作にて 「開始」「リセット後開始」「停止」が行えます。 タイマー毎に「設定値」「単位」「開始時 自動起動」を設定します。 タイマーはモニター開始しても自動的に起動 しません。起動するにはトリガー動作にて行うか、 「開始時自動起動」を設定する必要があります。

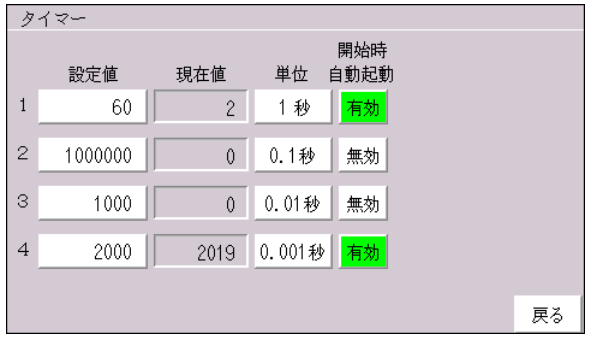

#### <span id="page-17-1"></span>4-8.カウンタ

カウンタはトリガーと組み合わせて、設定した条件 の回数を計測したりする場合に使用します。 トリガー設定にて条件に設定でき、トリガー動作にて 「加算」「リセット」が行えます。 カウンタ毎に「設定値」「開始時リセット」を設定 します。

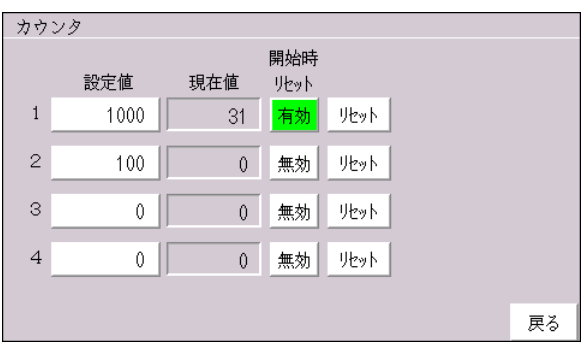

# <span id="page-18-0"></span>4-9.表示

表示設定にて表示されるモニター情報が設定できます。

# <span id="page-18-1"></span>4-9-1.表示モード

表示モードにて「連続」「フレーム」表示が選択できます。 「連続」 : SD、RD を組みとして右端までデータを受信すると次の行へ移動します。 「フレーム」:フレーム条件ごとに改行表示します。

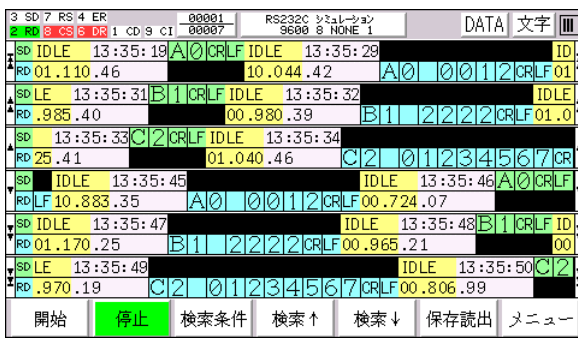

フレーム表示は「フレーム詳細」設定にて改行する条件を設定 します。

SD 受信中に RD データを受信すると自動的に改行します。 RD 受信中の SD データも同様となります。

アイドル時間表示有効、日時表示有効の場合フレーム検出時間 以内のアイドル、日時は表示されません。

連続表示 しょうしん しゅうしん しゅうしん あいしゅう フレーム表示

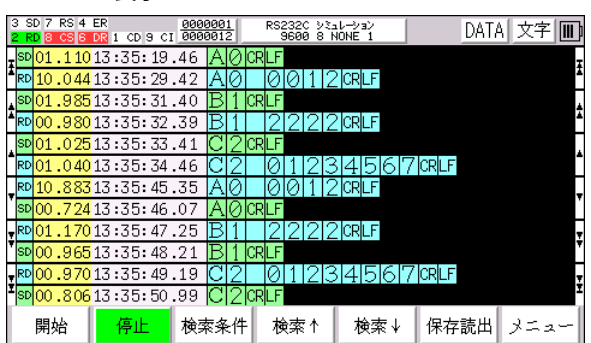

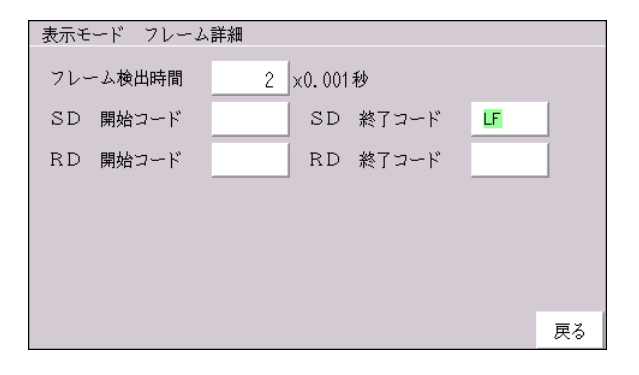

# <span id="page-18-2"></span>4-9-2.アイドル表示・日時表示

データ内に「アイドル時間(通信していない時間)」及び 「日時」表示できます。

アイドル時間は最少単位を

「0.1 秒」「0.01 秒」「0.001 秒」 から選択します。

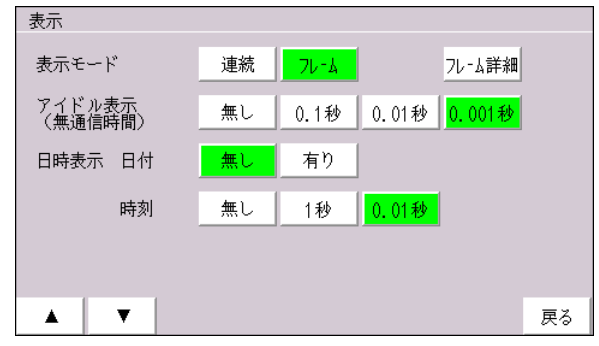

#### <span id="page-19-0"></span>4-9-3.制御ライン表示

制御ライン表示を選択すると RS、ER 等の制御ライン 取込みが可能となります。取り込んだデータは 「線型」「塗込型」の2種類の表示方法が選択できます。

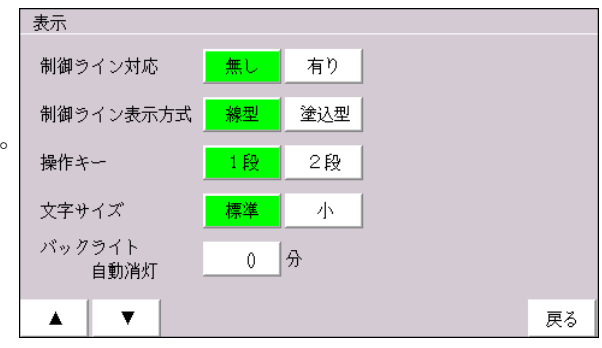

各制御ラインの表示は以下の状態を示しています。

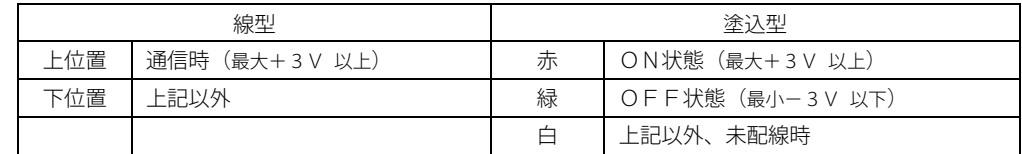

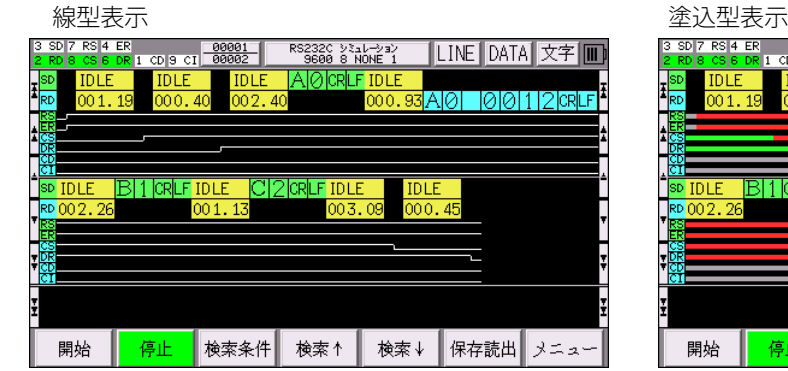

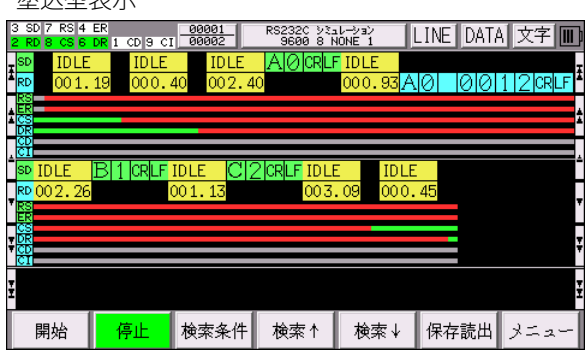

#### <span id="page-19-1"></span>4-9-4.操作キー

下段の操作キーの段数を「1段」「2段」から選択 できます。

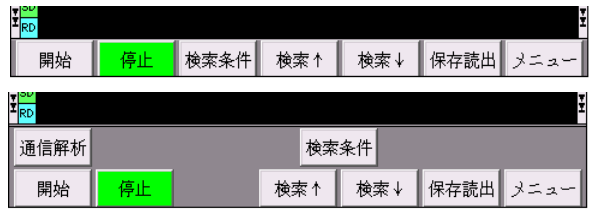

#### <span id="page-20-0"></span>4-9-5.文字サイズ

データ表示の文字サイズを「標準」「小」から選択 できます。

「小」モードの場合、最大 30 行×7 段の表示が可能です。

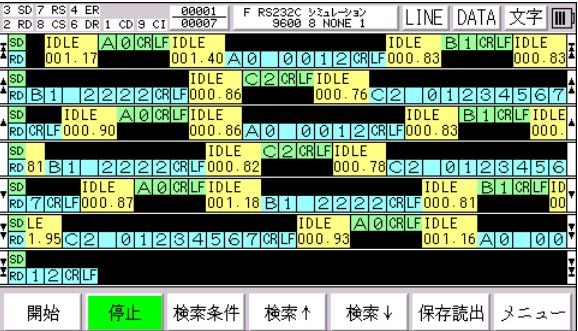

#### <span id="page-20-1"></span>4-9-6.バックライト自動消灯

バックライト自動消灯時間を設定すると、タッチパネル操作しない時間が設定時間経過すると自動的にバックライト が消灯します。

#### <span id="page-20-2"></span>4-10.タッチパネル調整

タッチパネルの位置がずれた場合は 「メニュー」「その他」「TP調整」にて調整を行って ください。必ず、タッチペンにて行ってください、指で 行うと正確な調整が行えなくなります。

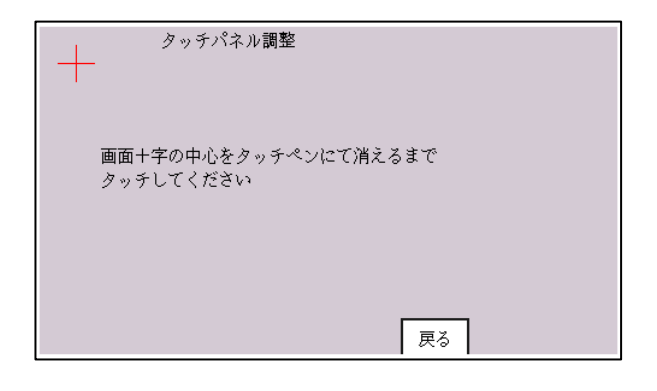

# <span id="page-21-0"></span>5.仕様

# <span id="page-21-1"></span>5-1. アナライザー本体

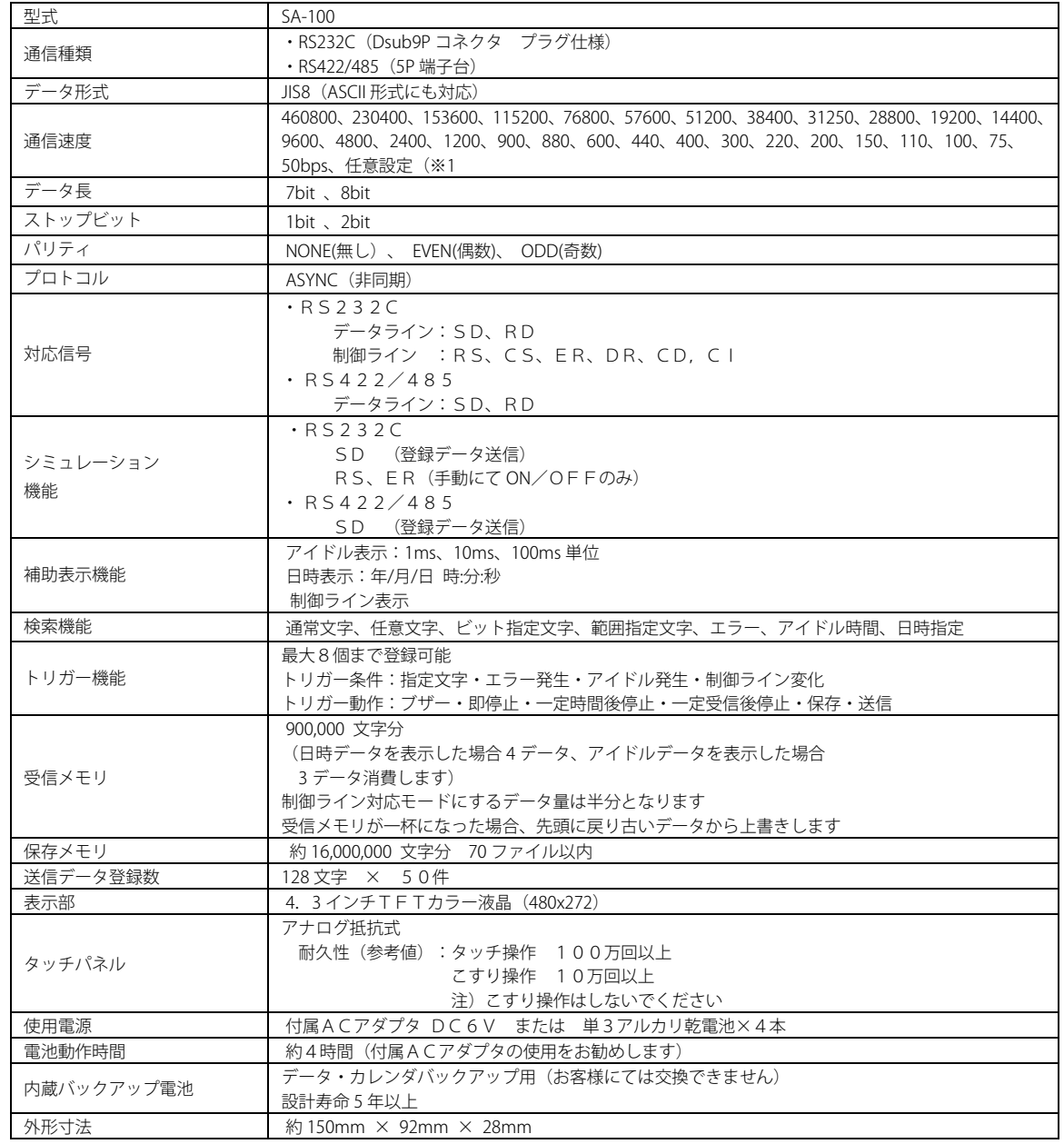

※1)RS232C シミュレーション時の最大保証スピードは 230400bps となります。任意速度は設定によっては誤差が発生します。

<span id="page-22-0"></span>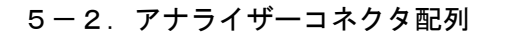

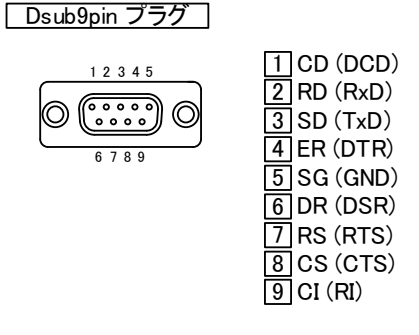

#### <span id="page-22-1"></span>5-3.リバース変換器

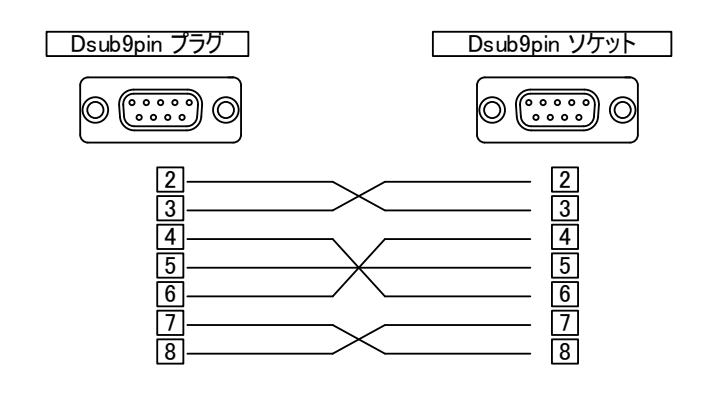

#### <span id="page-23-0"></span>6.アフターサービスについて

本製品の保証はご購入から1年間です。 保証期間内の故障に関しては保証書に記載された内容にて対応させていただきます。 ご不明な点は当社にお問い合わせください。

本体内にはバックアップ用電池が組み込まれています。日時が更新されない場合、電池が消耗しています。 電池は消耗品となり有償交換となります。交換はお客様にては行えませんので、当社にご依頼ください。

サイプレックス株式会社 TEL:0766-64-8818 メール:info@cyplex.co.jp 〒939-0121 富山県高岡市福岡町下老子298番地

改定履歴

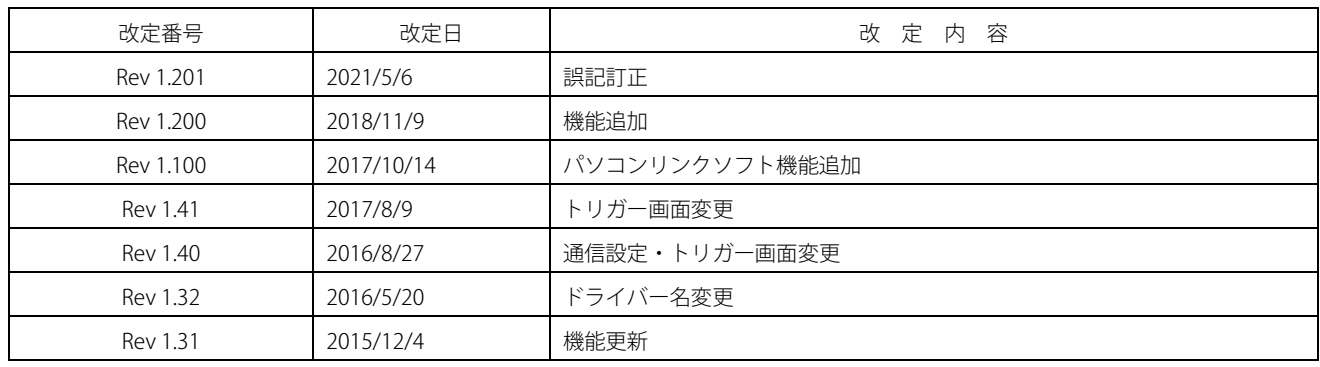